**Business Online Banking** © 2021 INTRUST Bank | Member FDIC

# New User Configuration Quick Reference Guide

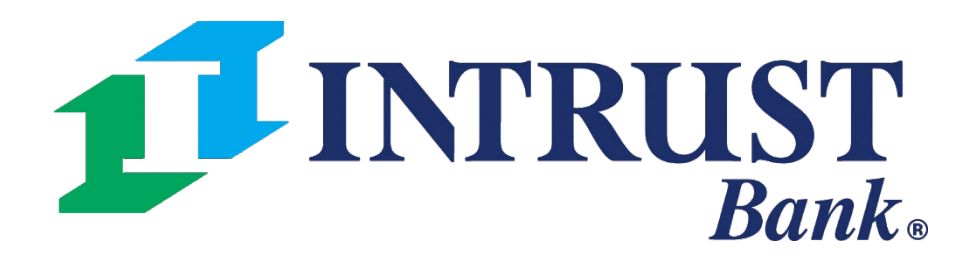

**Tip: 4** Use the **Copy User** feature on this screen to copy the entitlements from another user to create this new user.

### **Admin > Create User > User Information**

**Login ID:** ID that is used to access Business Online Banking.

**Department: Optional field** 

1 Select **Create User** from the Admin drop-down menu.

**Phone:** User's contact number. The extension is optional

**Fax: Optional field** 

2 Complete the User Information fields.

**Name**: First and Last name of the user

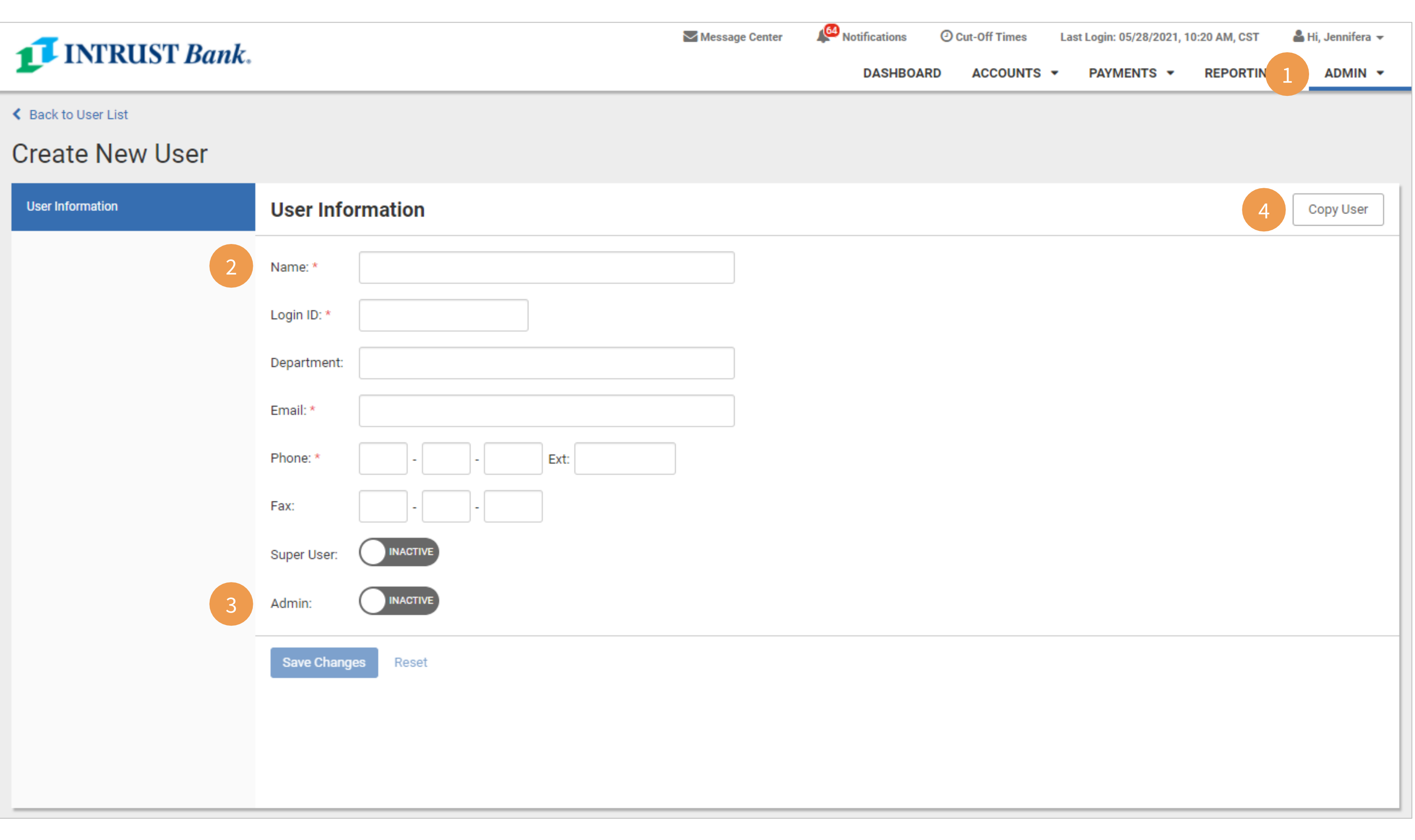

**Email:** User's email address

**Super User: has full access to all** accounts and services on the Business Online Banking profile, including immediate access to new accounts/services added to the profile in the future

**Note:** You must Save Changes on each screen of the New User setup before clicking Submitting for Enrollment.

3 Select Additional User Type

**Admin**: ability to add, edit, delete, and approve company users in Business Online Banking

### **Account Access**

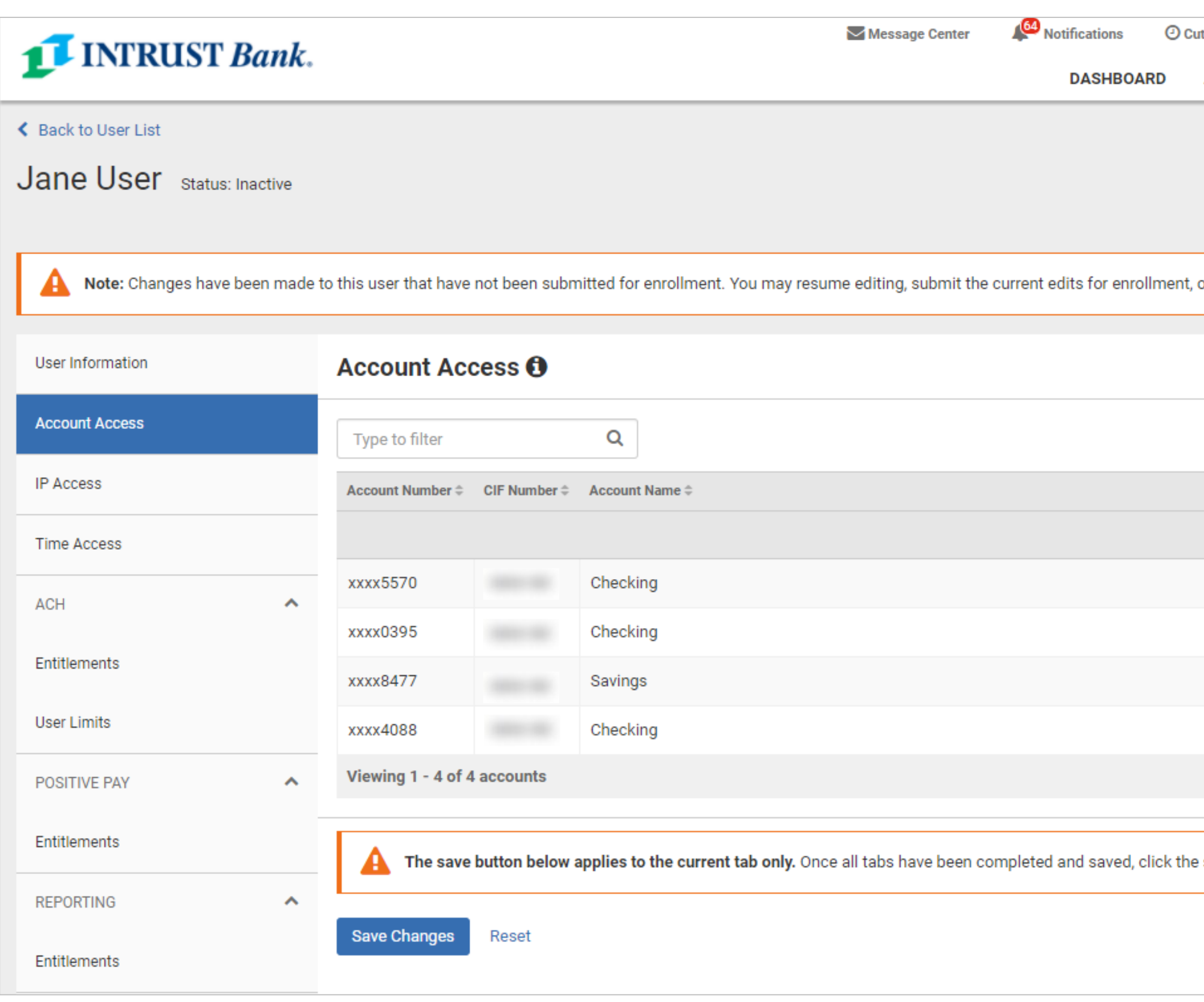

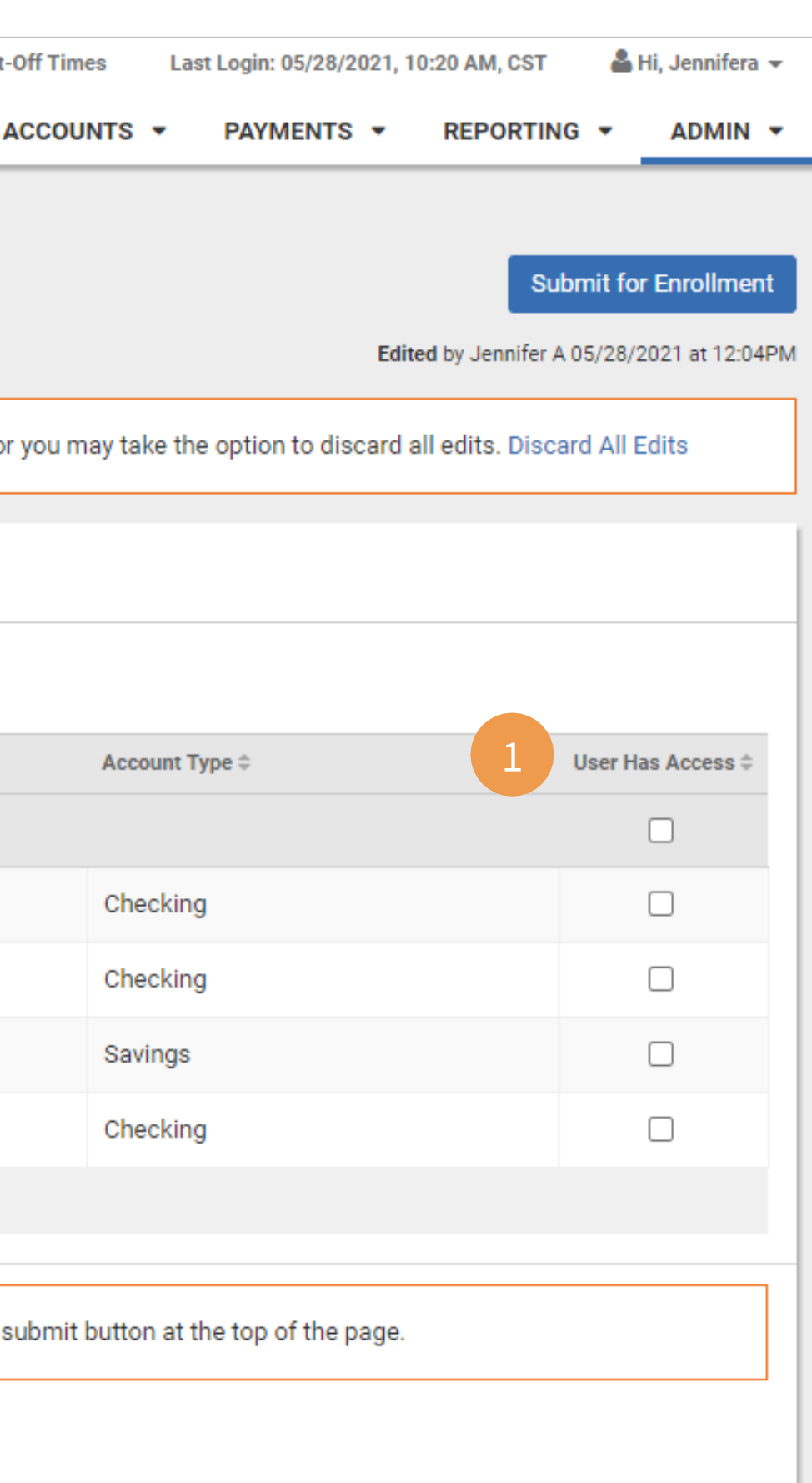

1 Select the accounts available to the user using the select all checkbox, or individual accounts.

**Note:** You must Save Changes on each screen of the New User setup before clicking Submitting for Enrollment.

If Super User was selected on the previous screen, all accounts and features will be automatically enabled, and account selections are unnecessary.

### **IP Access**

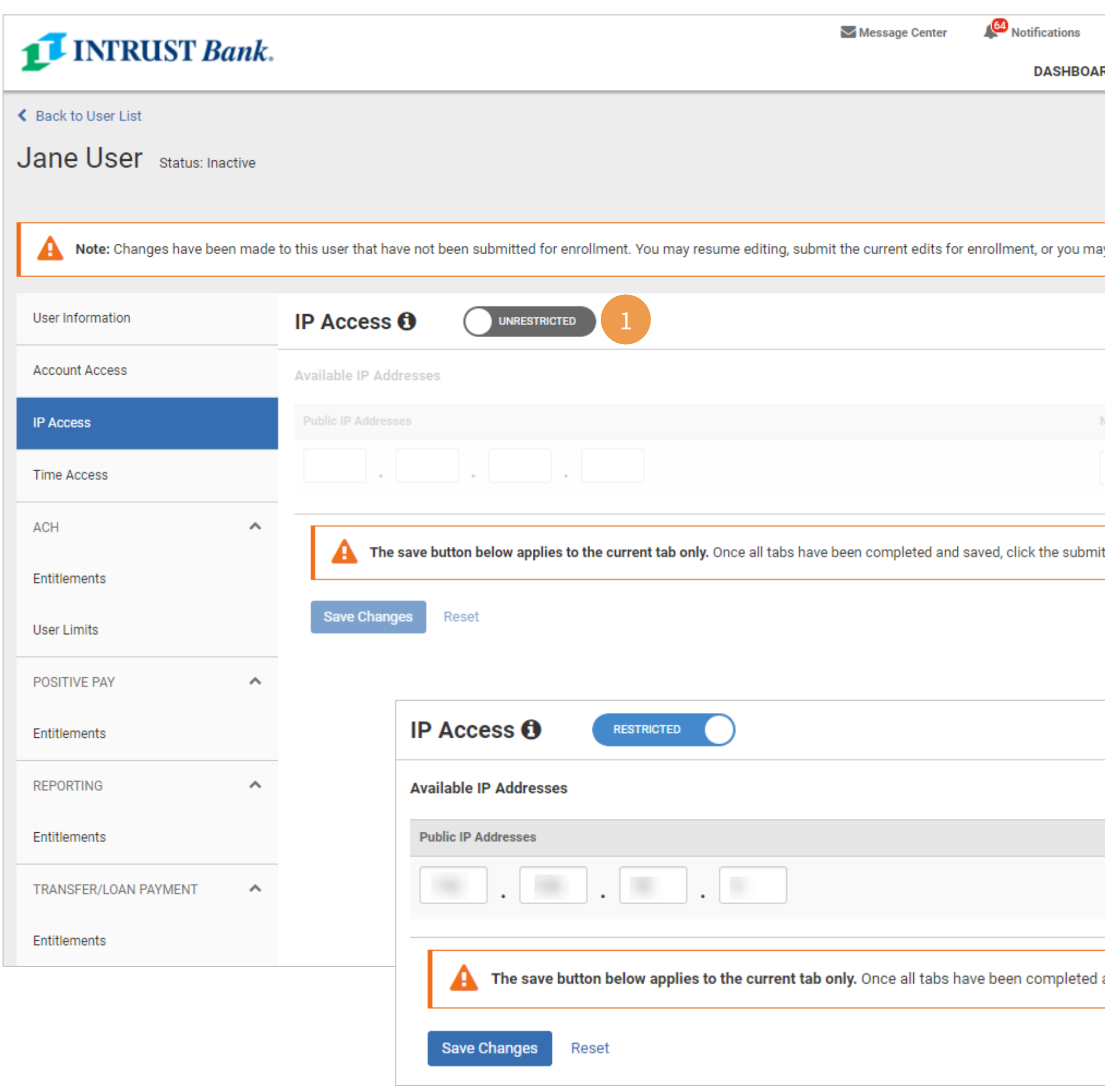

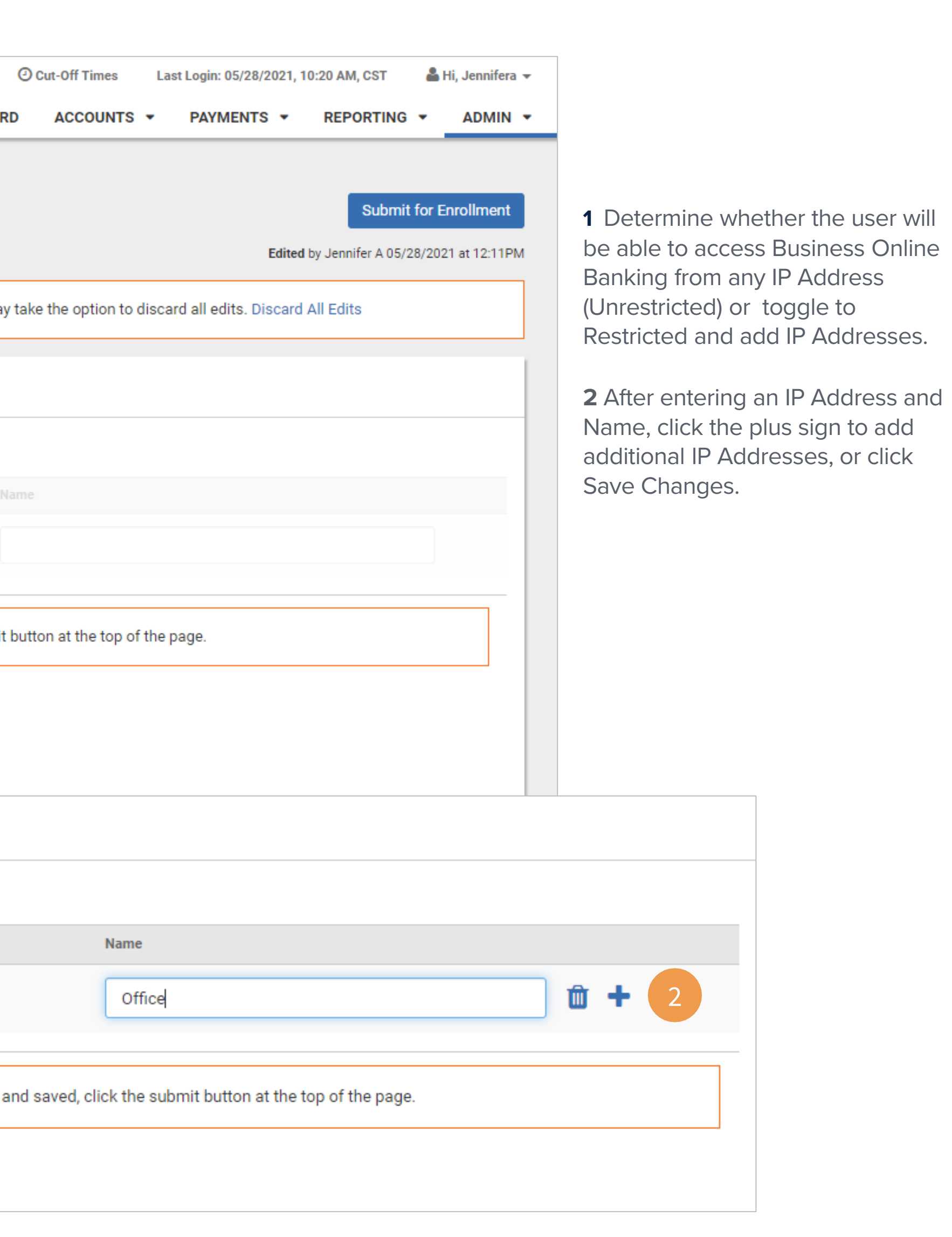

### **Business Online Banking** © 2021 INTRUST Bank | Member FDIC

# **New User Configuration**

### **Time Access**

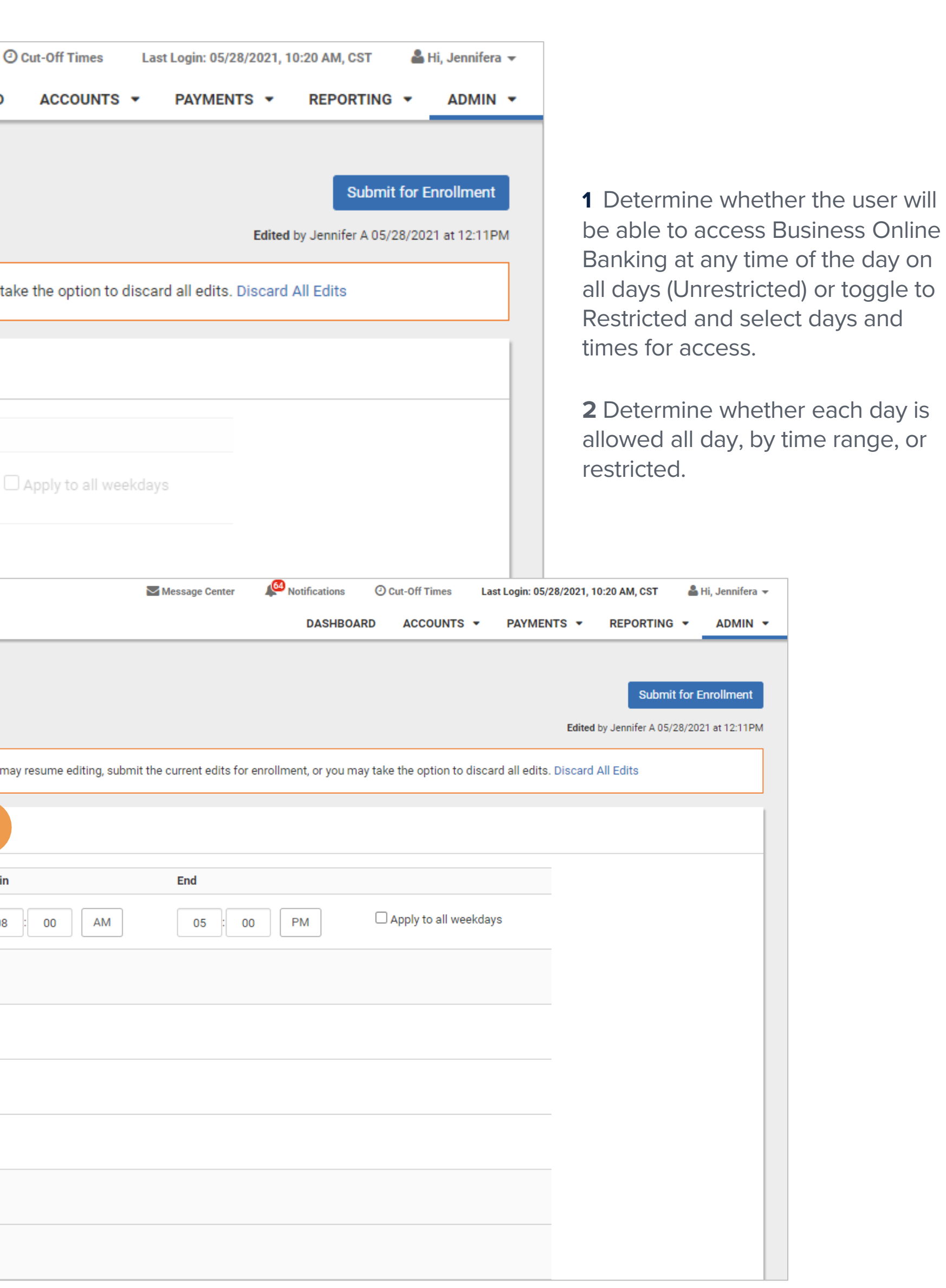

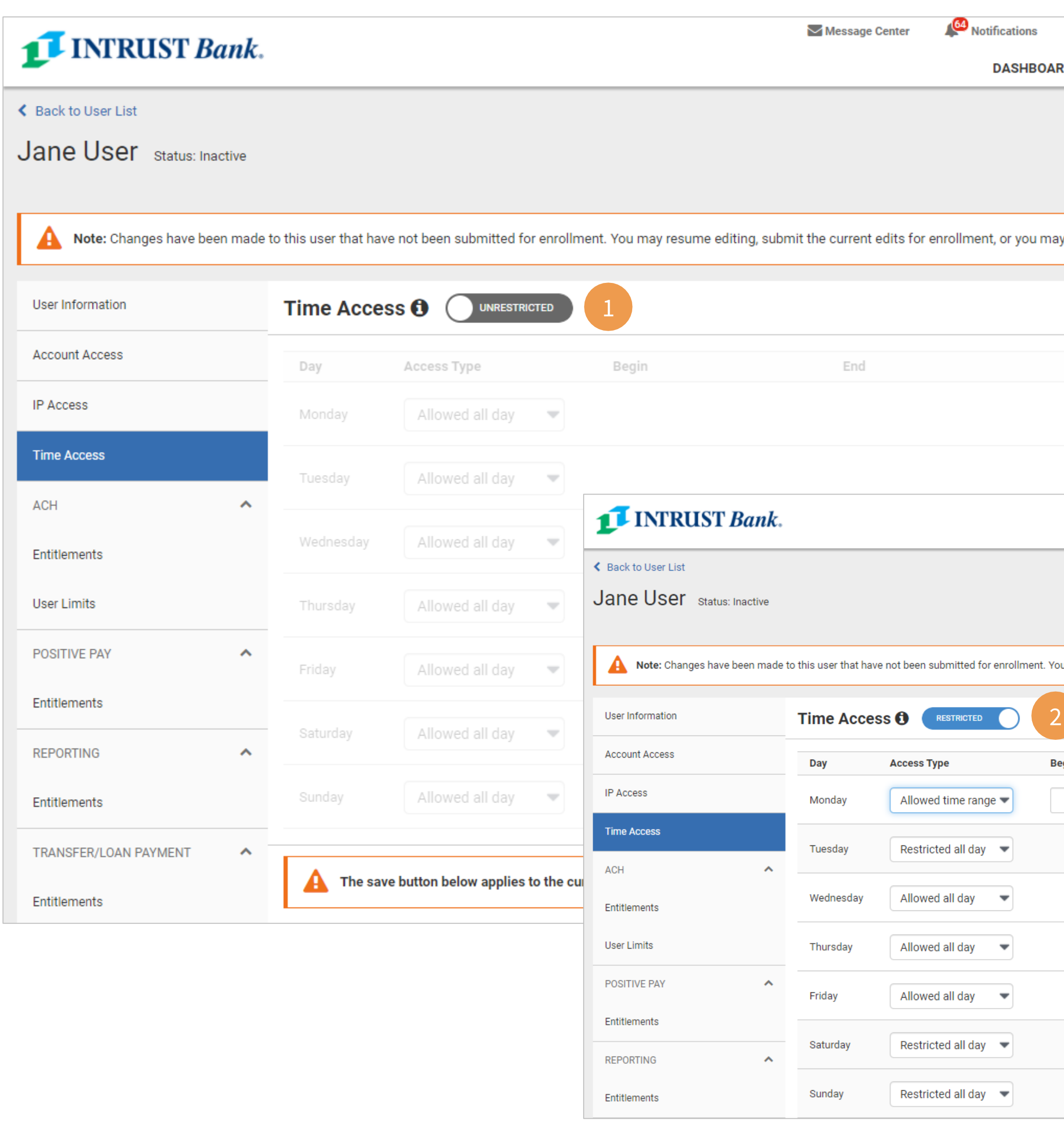

## **ACH Entitlements**

**1** Select ACH entitlements for:

**2** If Restricted Batch is selected, the user can restrict batch payments and approvals from the view of others.

- Templates
- Payments
- International ACH
- Recipients
- Review

**4** If ACH entitlements are enabled, Click Manage ACH Companies (details on following page)

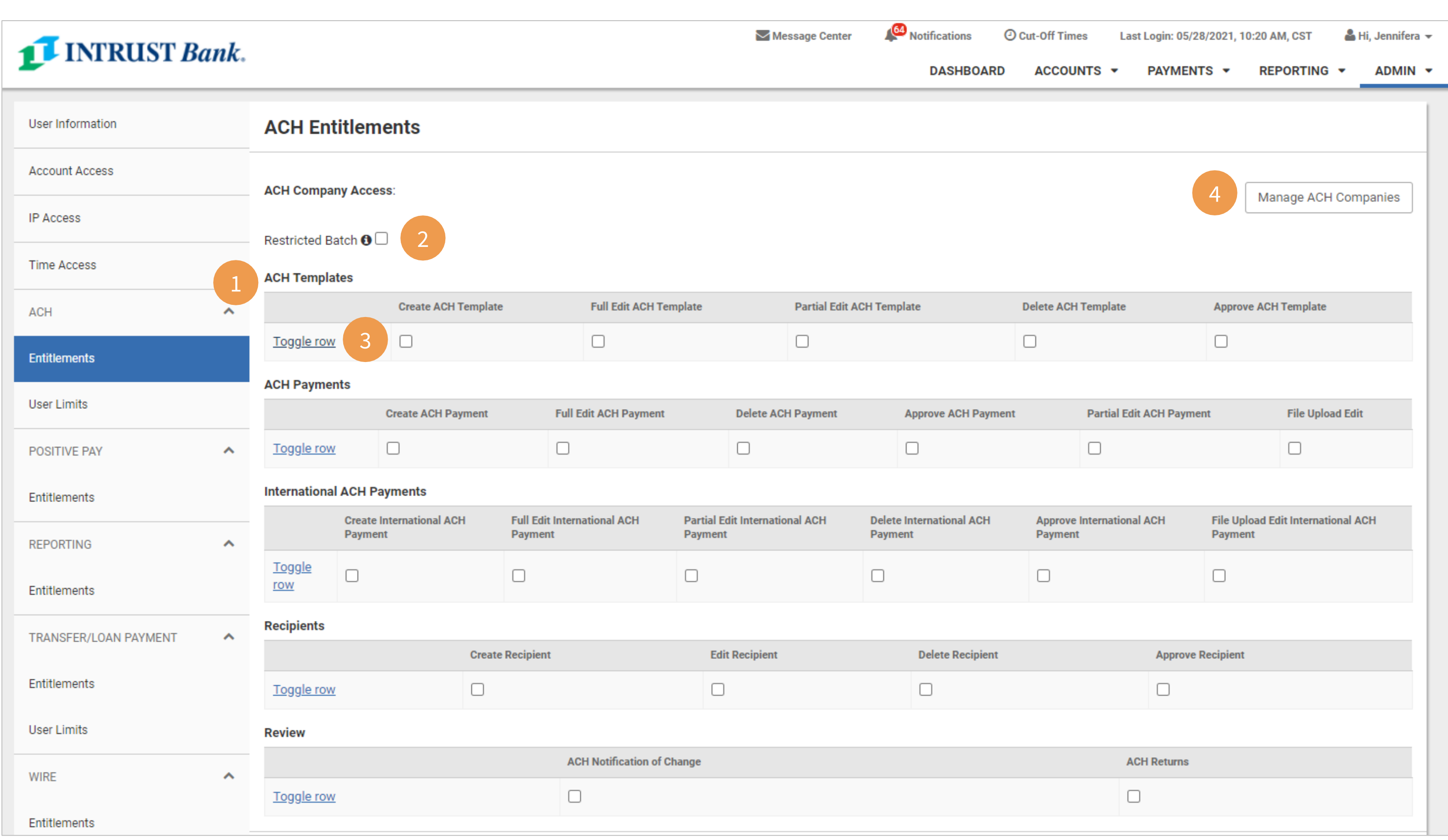

**3** Select Toggle Row to one-click enable all entitlements for that row

# **Manage ACH Company Access**

**1** Use the top-row checkbox to enable all companies or select individually.

**2** Use the Search Available ACH Companies field to quickly locate a company. The list of companies will filter as the user enters the company name.

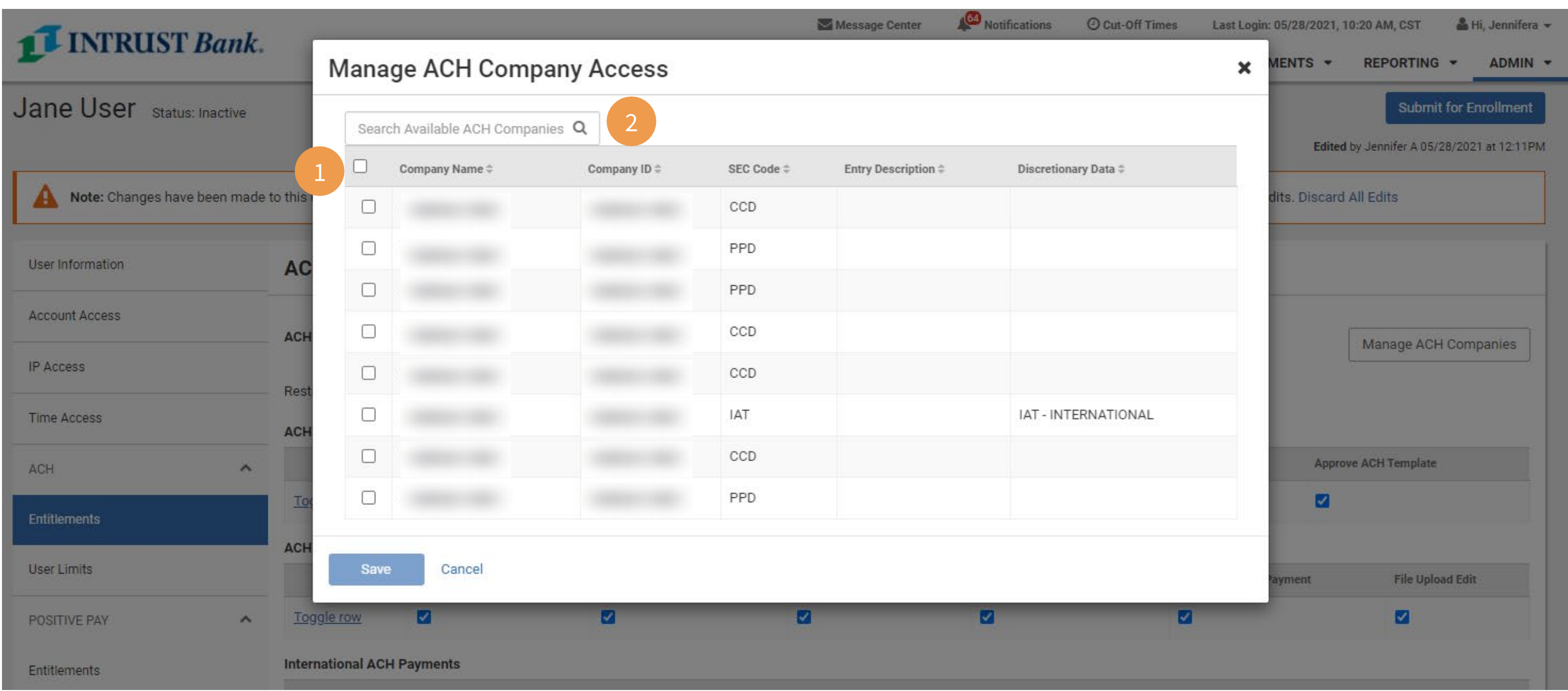

# **ACH User Limits**

**Note:** You must Save Changes on each screen of the New User setup before clicking Submitting for Enrollment

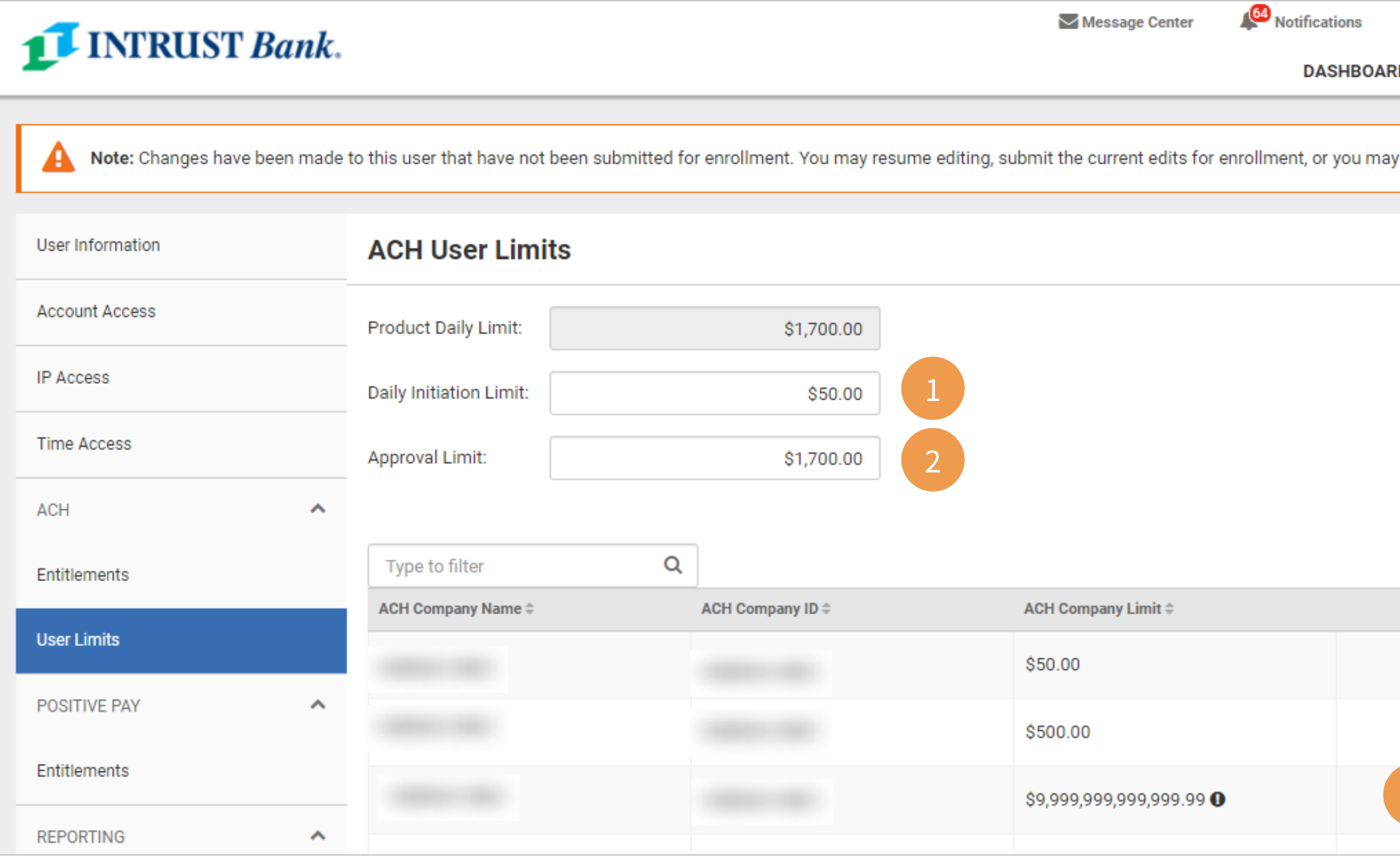

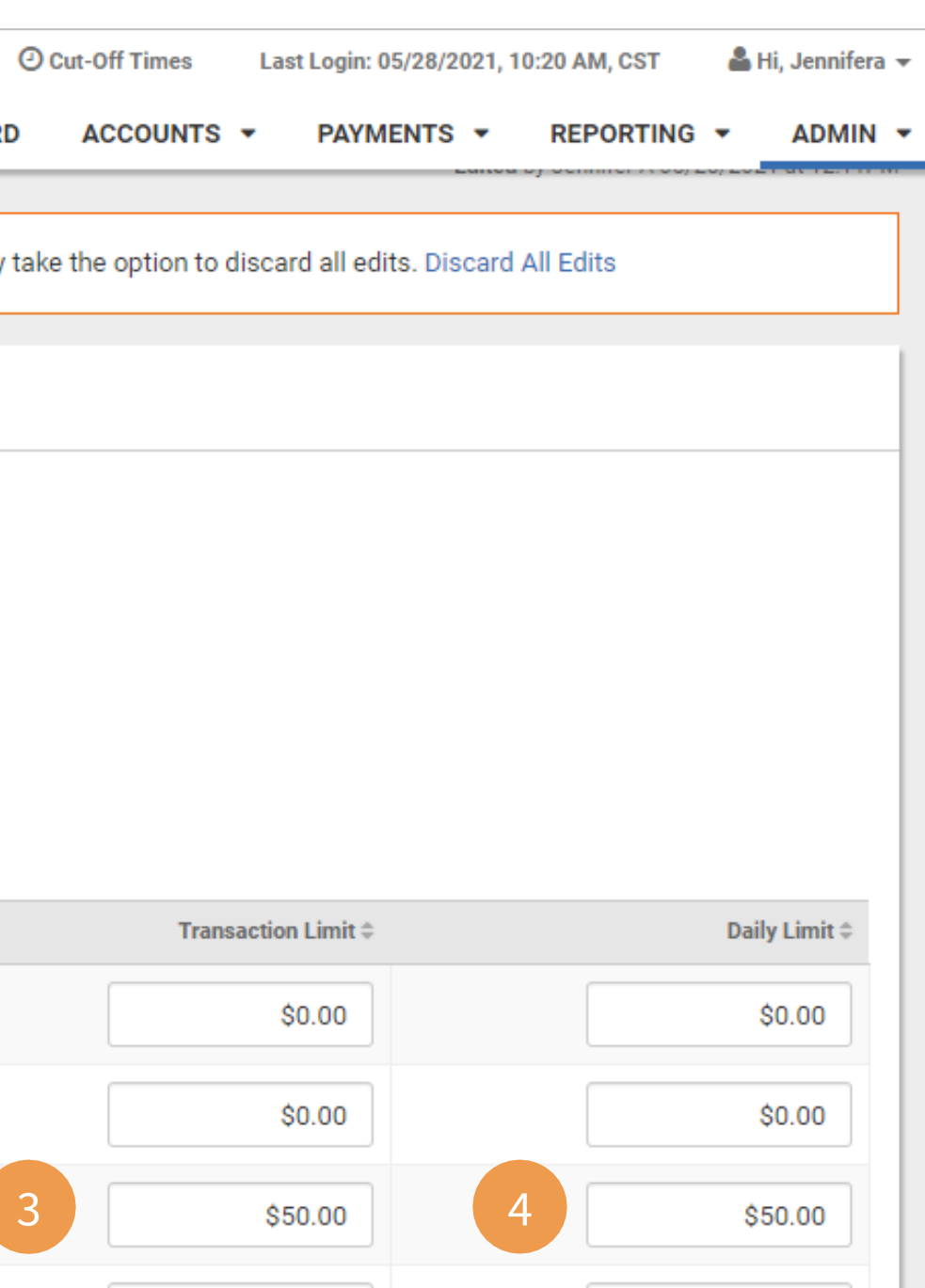

### **Set the following limits:**

Note: the daily initiation limit cannot be more than the total of the daily limit set for all accounts.

**1 Daily Initiation Limit –** Amount this user is allowed to initiate across ACH Companies in a single day.

**2 Approval Limit –** Dollar amount per ACH batch/file this user is allowed to approve.

**3 Transaction Limit –** The amount this user is allowed to initiate at the transaction level for the given account.

**4 Daily Limit –** The amount this user can initiate for the day for the given account.

- **1** Positive Pay Check Exceptions
- **2 Positive Pay ACH Exceptions**

# **Positive Pay Entitlements**

#### **Select Accounts and entitlements for:**

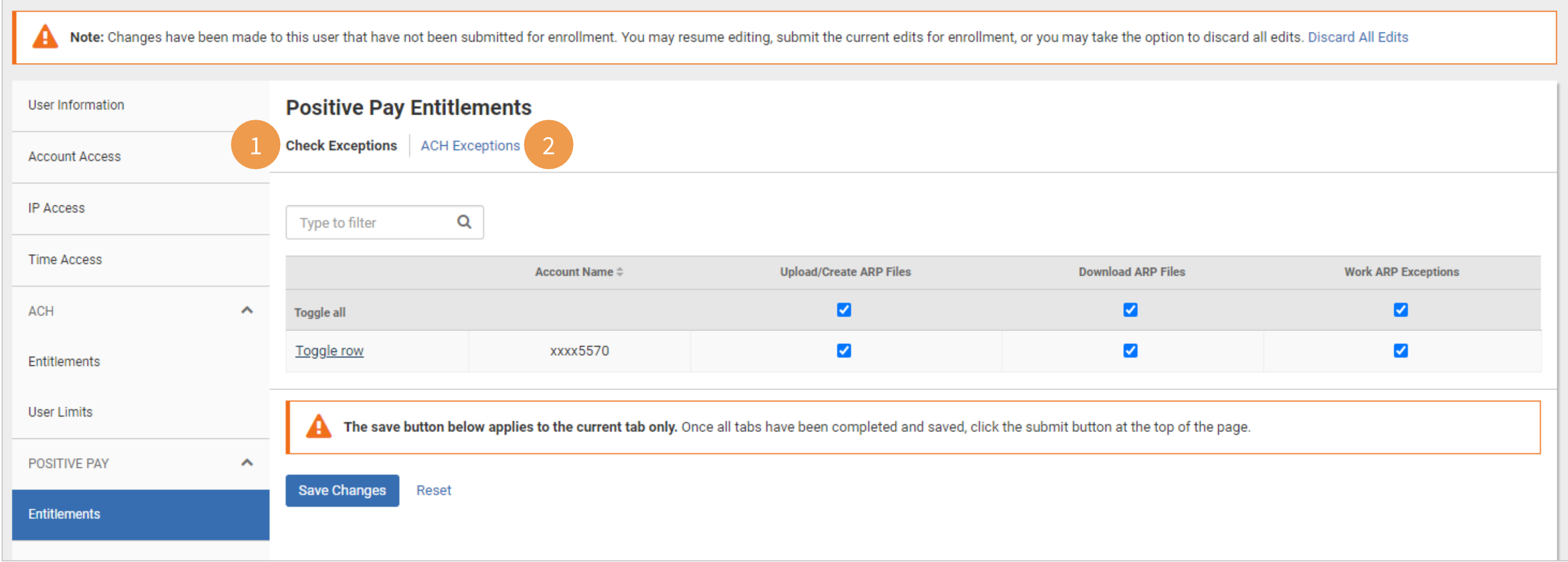

### **Reporting Entitlements (if applicable)**

### **Select which reports will be available for each account**.

**1** Use the Toggle row feature to enable all reports for the selected account at one time

**2** Use the top-row check box to enable an individual report for all accounts

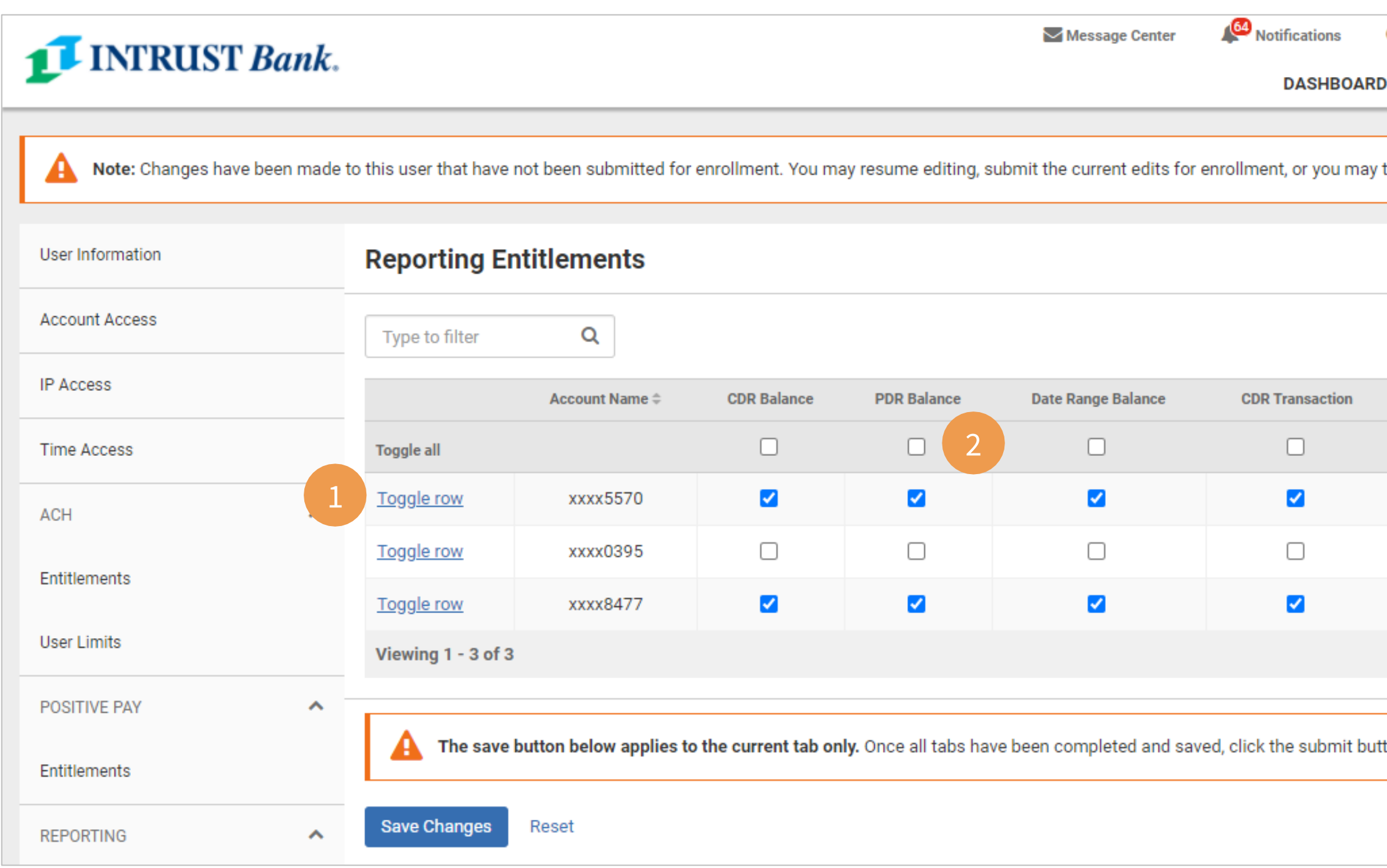

CDR = Current Day Report PDR = Prior Day Report

**Note:** You must Save Changes on each screen of the New User setup before clicking Submitting for Enrollment

### **Business Online Banking Conserverse Conserverse Conserverse Conserverse Conserverse Conserverse Conserverse Conserverse Conserverse Conserverse Conserverse Conserverse Conserverse Conserverse Conserverse Conserverse Con**

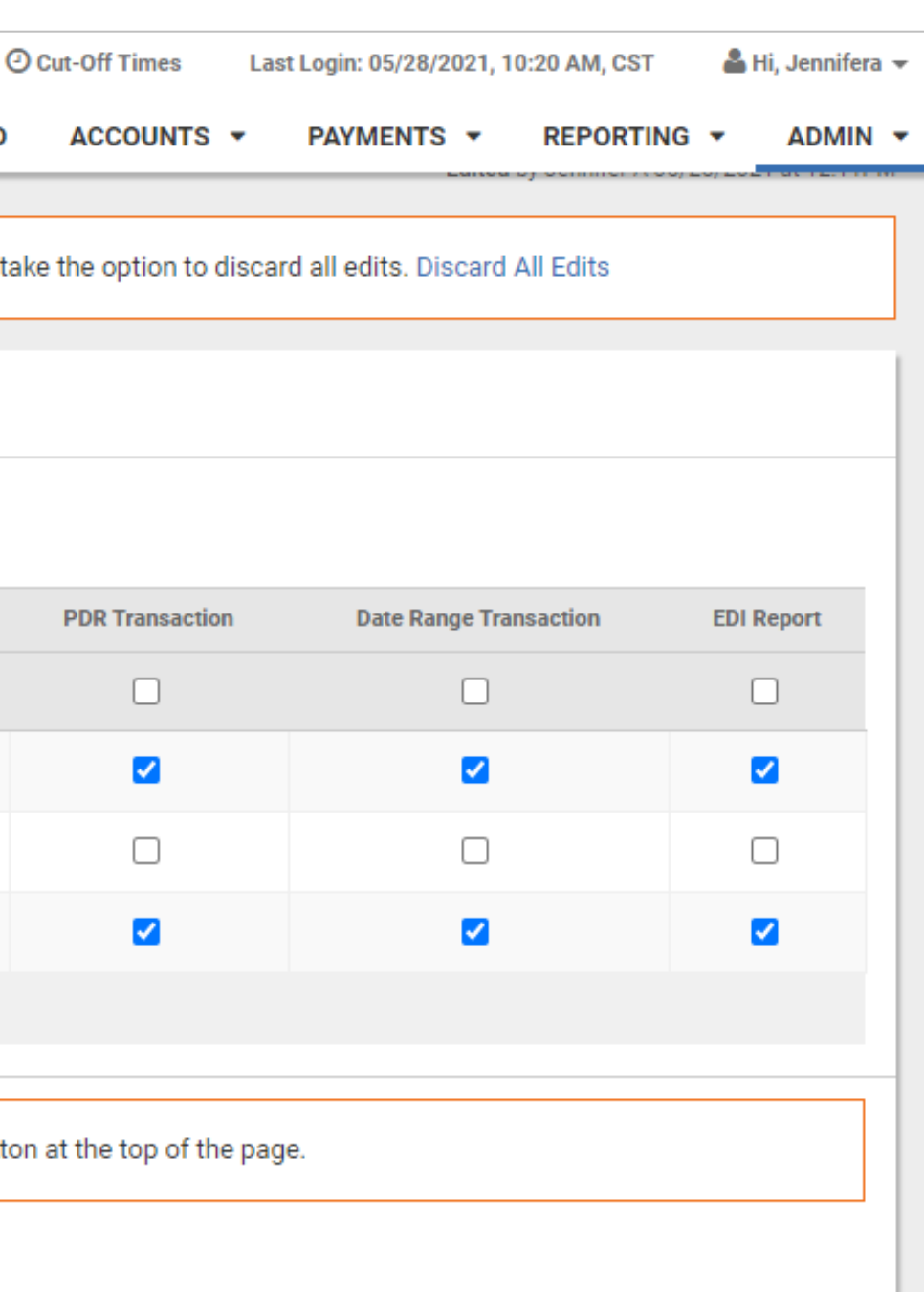

### **Transfer/Loan Payment Entitlements**

### **Select which Transfer and Loan entitlements will be available for each account**.

**1** Use the Toggle row feature to enable all entitlements for the selected account at one time

**2** Use the top-row check box to enable all accounts for an individual entitlement

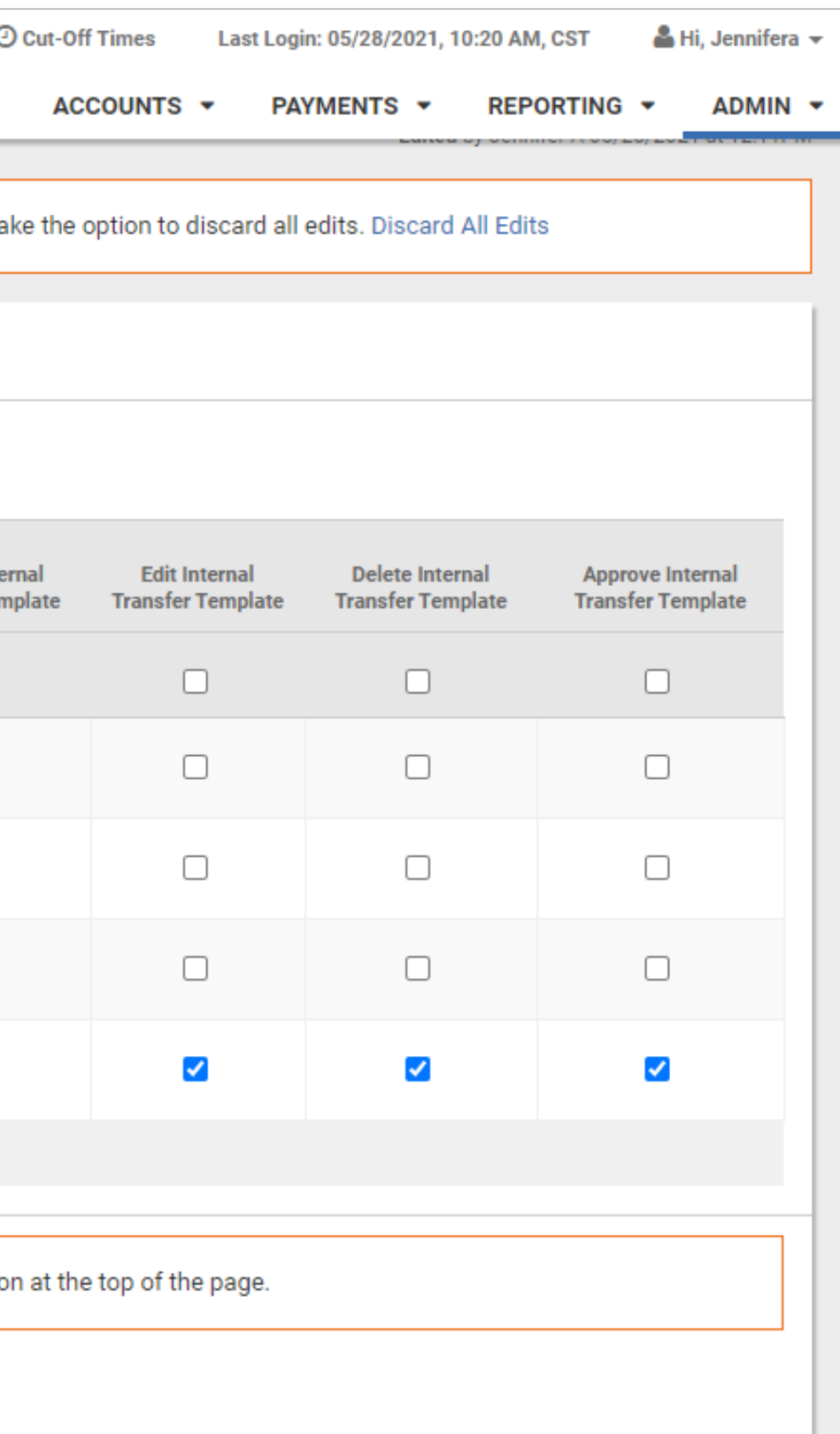

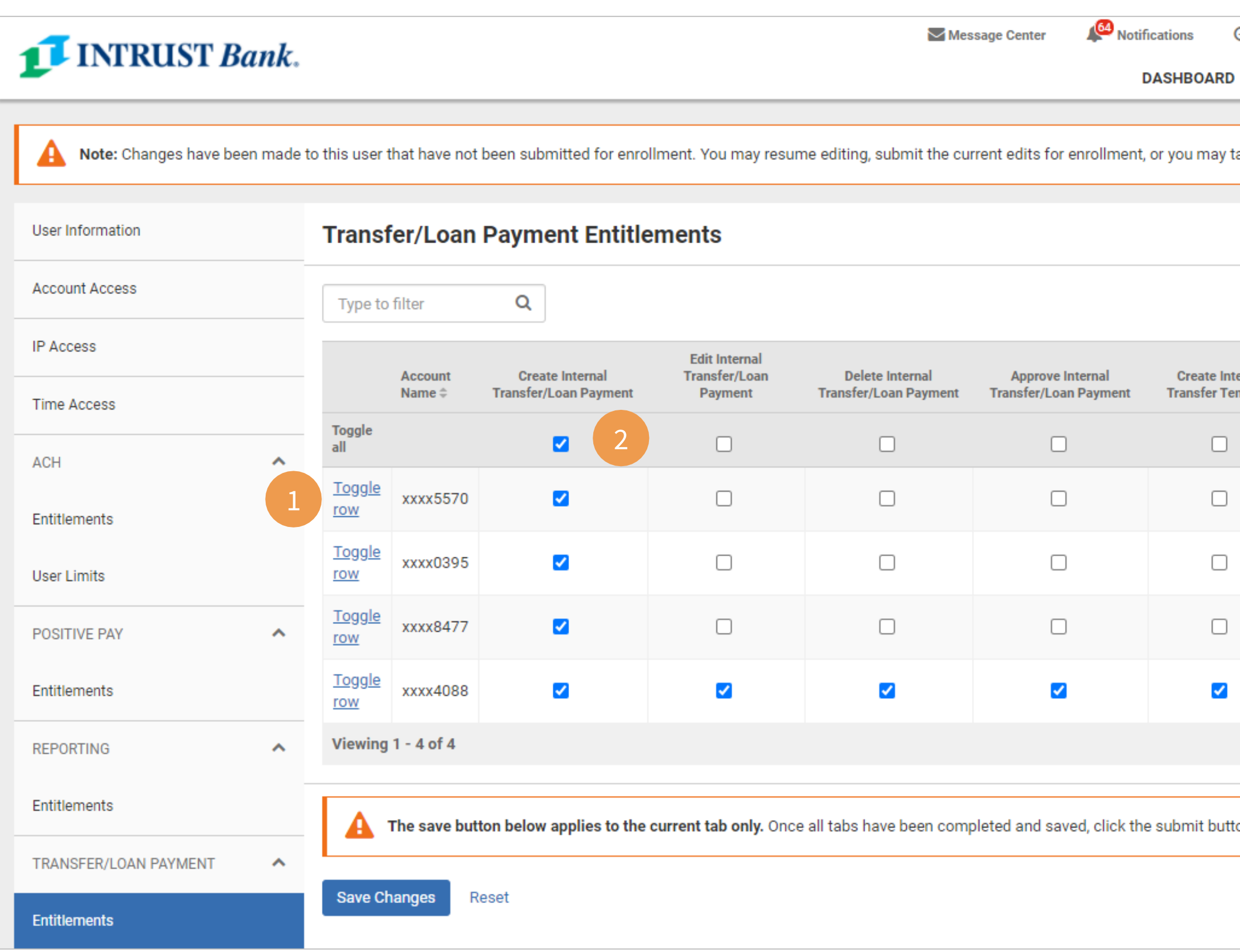

### **Transfer/Loan Payment User Limits**

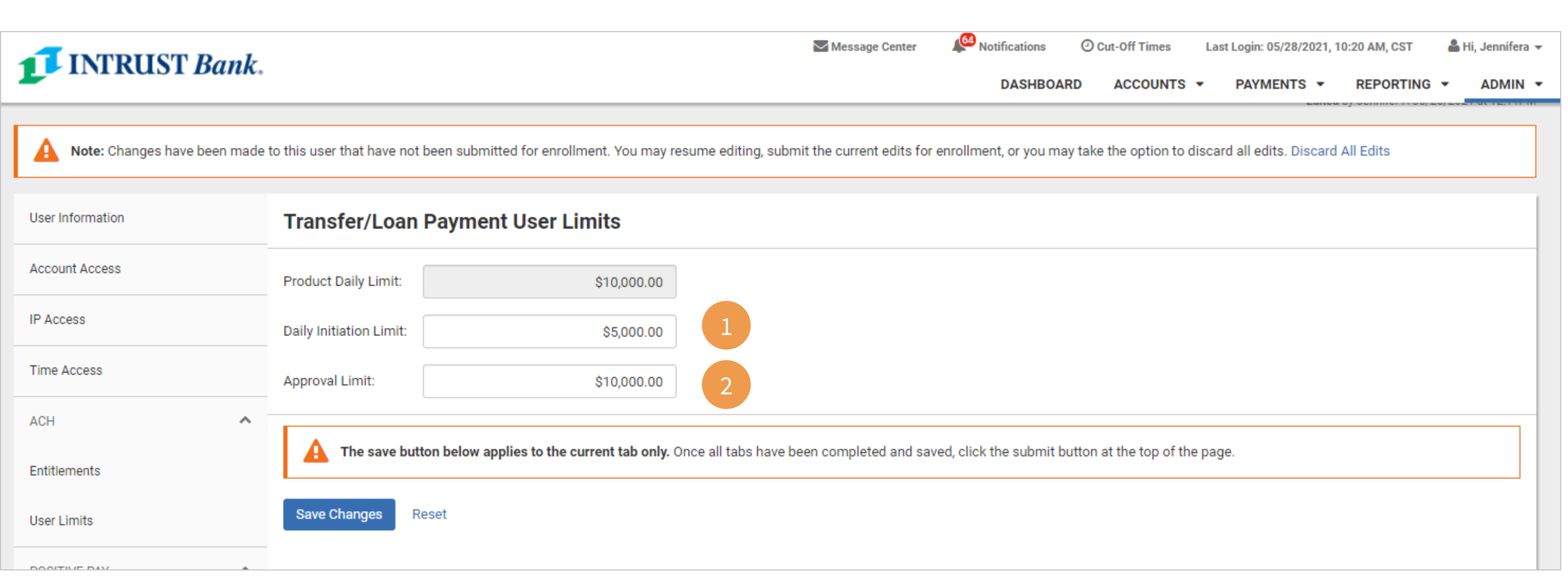

**Note:** You must Save Changes on each screen of the New User setup before clicking Submitting for Enrollment

#### **Set the following limits:**

**1 Daily Initiation Limit –** Amount this user is allowed to initiate for internal transfers

**2 Approval Limit –** Dollar amount this user is allowed to approve.

Note: INTRUST does not enforce separate approvals for internal transfers, but an approval amount is required to complete internal transfers independently.

### **Wire Entitlements**

**Note:** You must Save Changes on each screen of the New User setup before clicking Submitting for Enrollment

### **Business Online Banking Conserverse Conserverse Conserverse Conserverse Conserverse Conserverse Conserverse Conserverse Conserverse Conserverse Conserverse Conserverse Conserverse Conserverse Conserverse Conserverse Con**

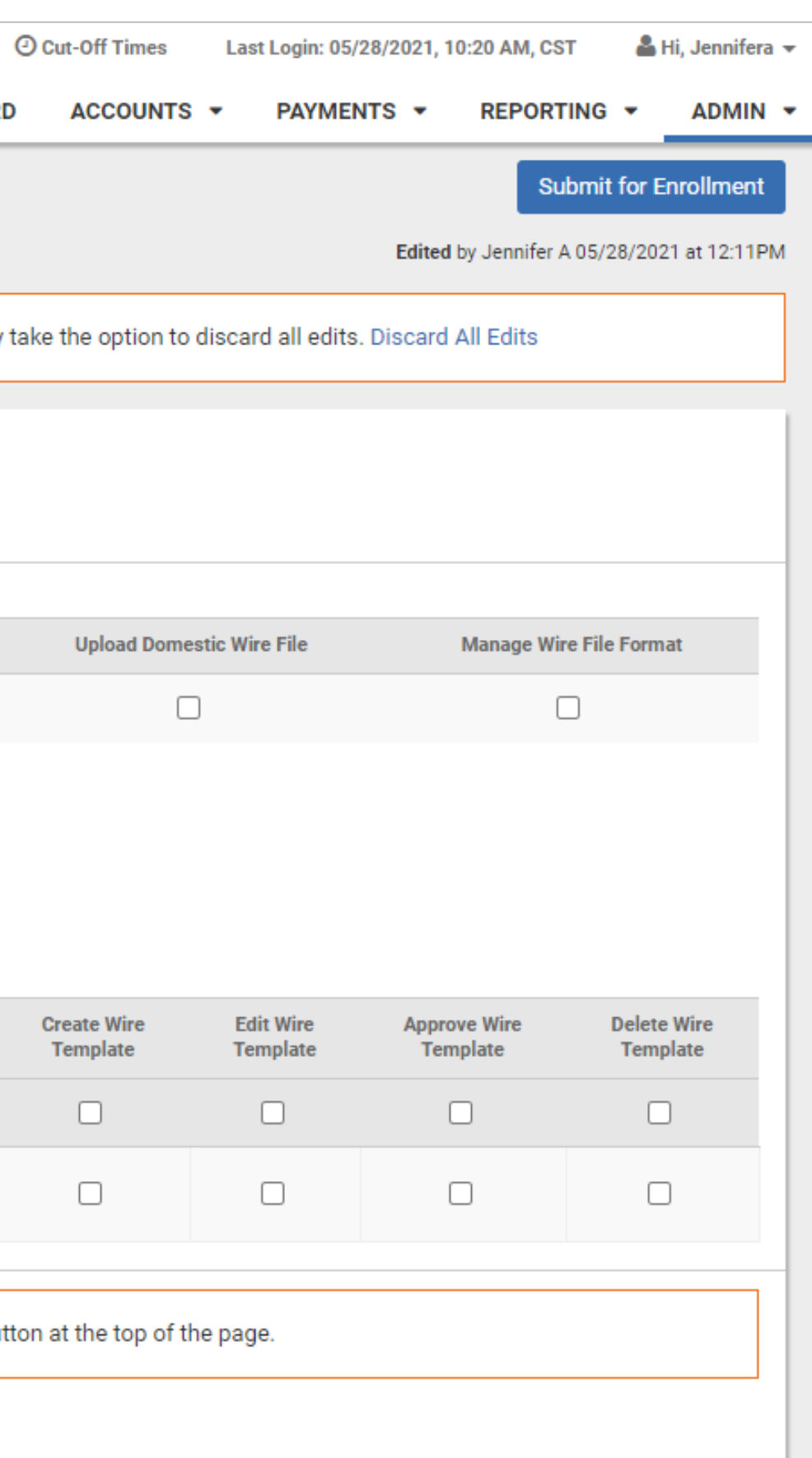

### **Select which Domestic Wires Entitlements will be available for beneficiaries and accounts**.

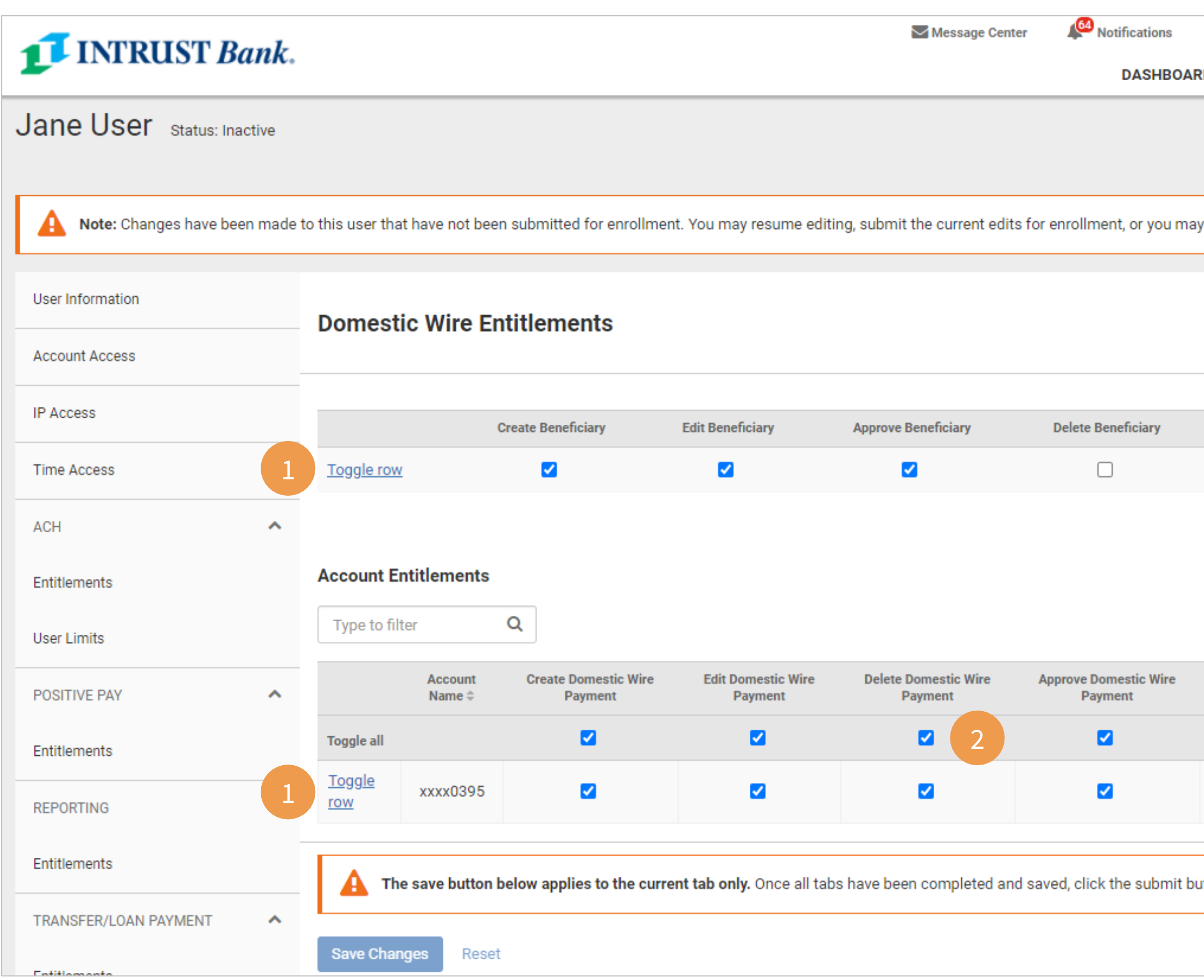

**1** Use the Toggle row feature to enable all entitlements for the selected account at one time

**2** Use the top-row check box to enable all accounts for an individual entitlement

### **Wire User Limits**

**Note:** You must Save Changes on each screen of the New User setup before clicking Submitting for Enrollment

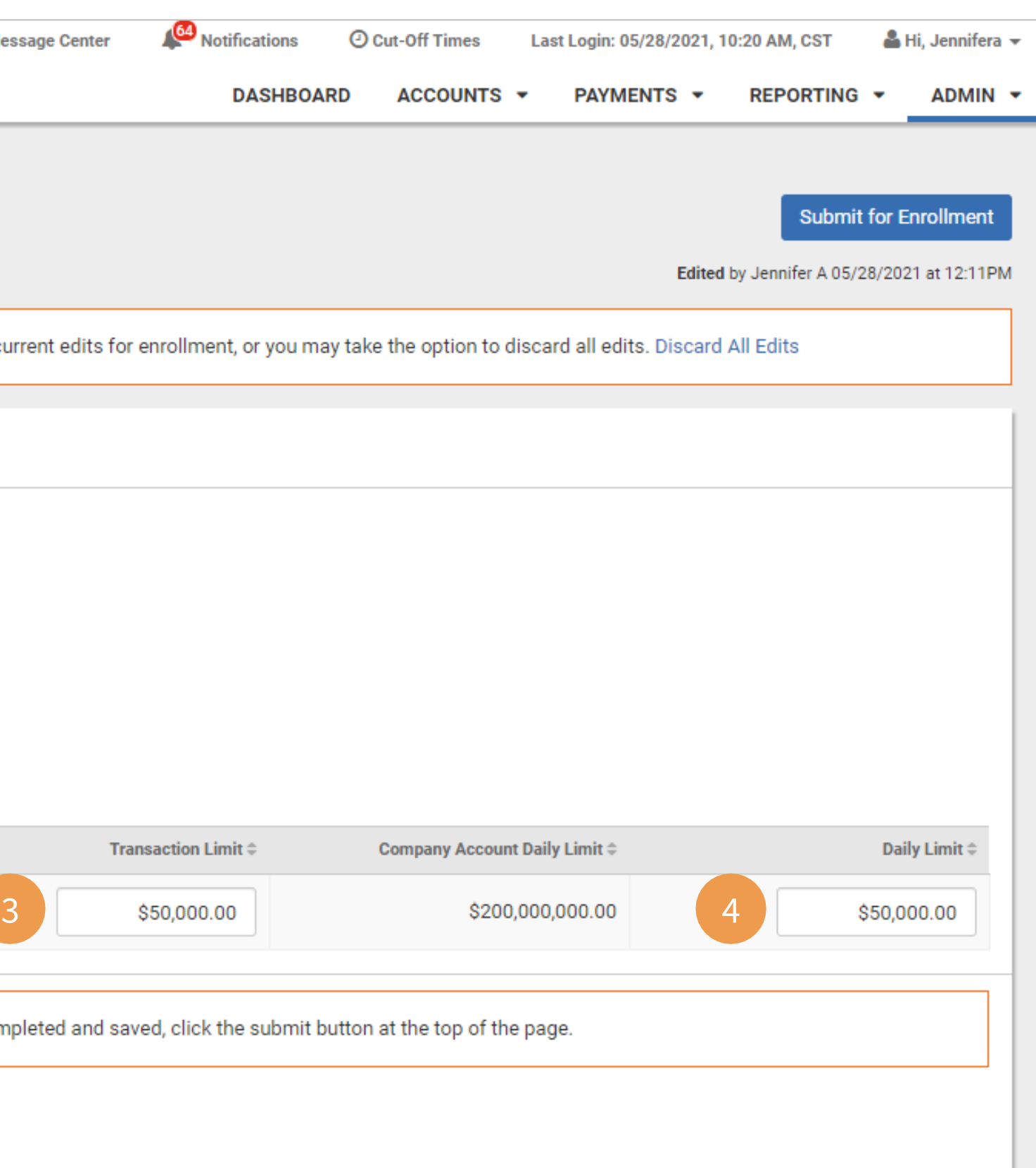

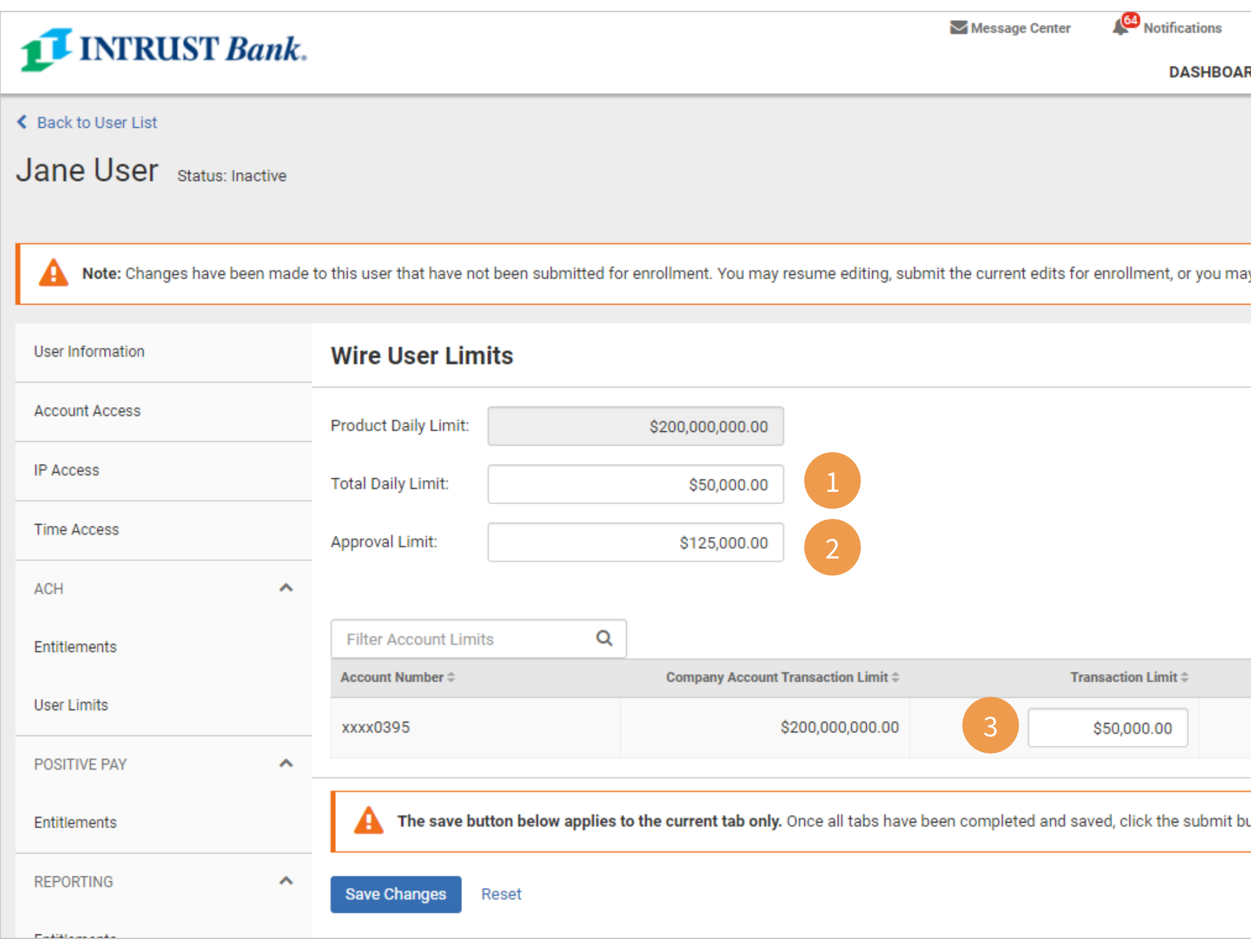

### **Set the following Wire User Limits:**

**1 Total Daily Limit –** Amount this user is allowed to initiate across wire accounts in a single day. Note: the total daily limit cannot be more than the total of the daily limit set for all accounts.

**2 Approval Limit –** Dollar amount per wire this user is allowed to approve.

### **Account Limits**

**3** Transaction Limit – Limit this user can initiate for each transaction.

**4** Daily Limit – Limit this user can initiate for this account.

### **FX Wire Entitlements**

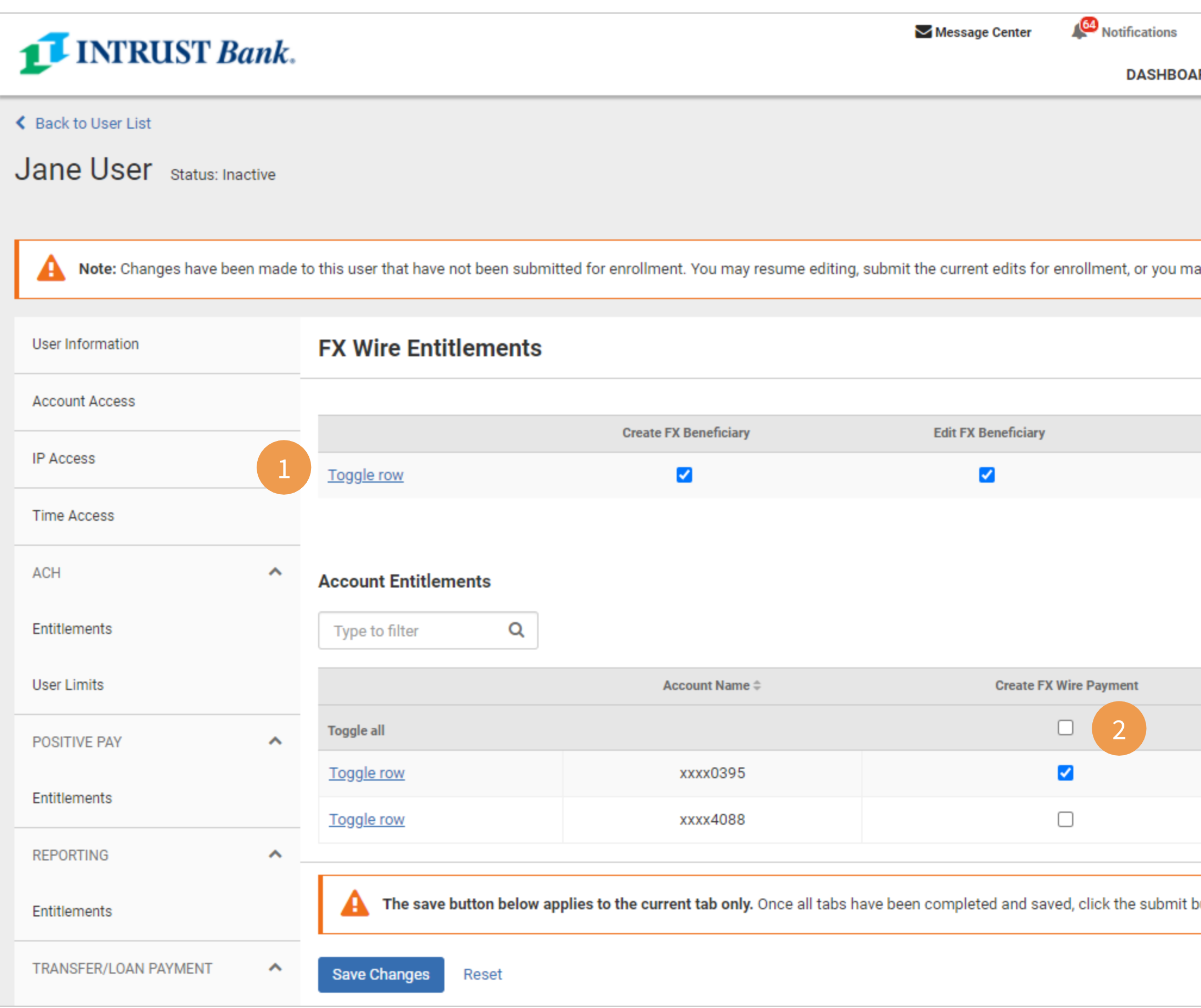

**Note:** You must Save Changes on each screen of the New User setup before clicking Submitting for Enrollment

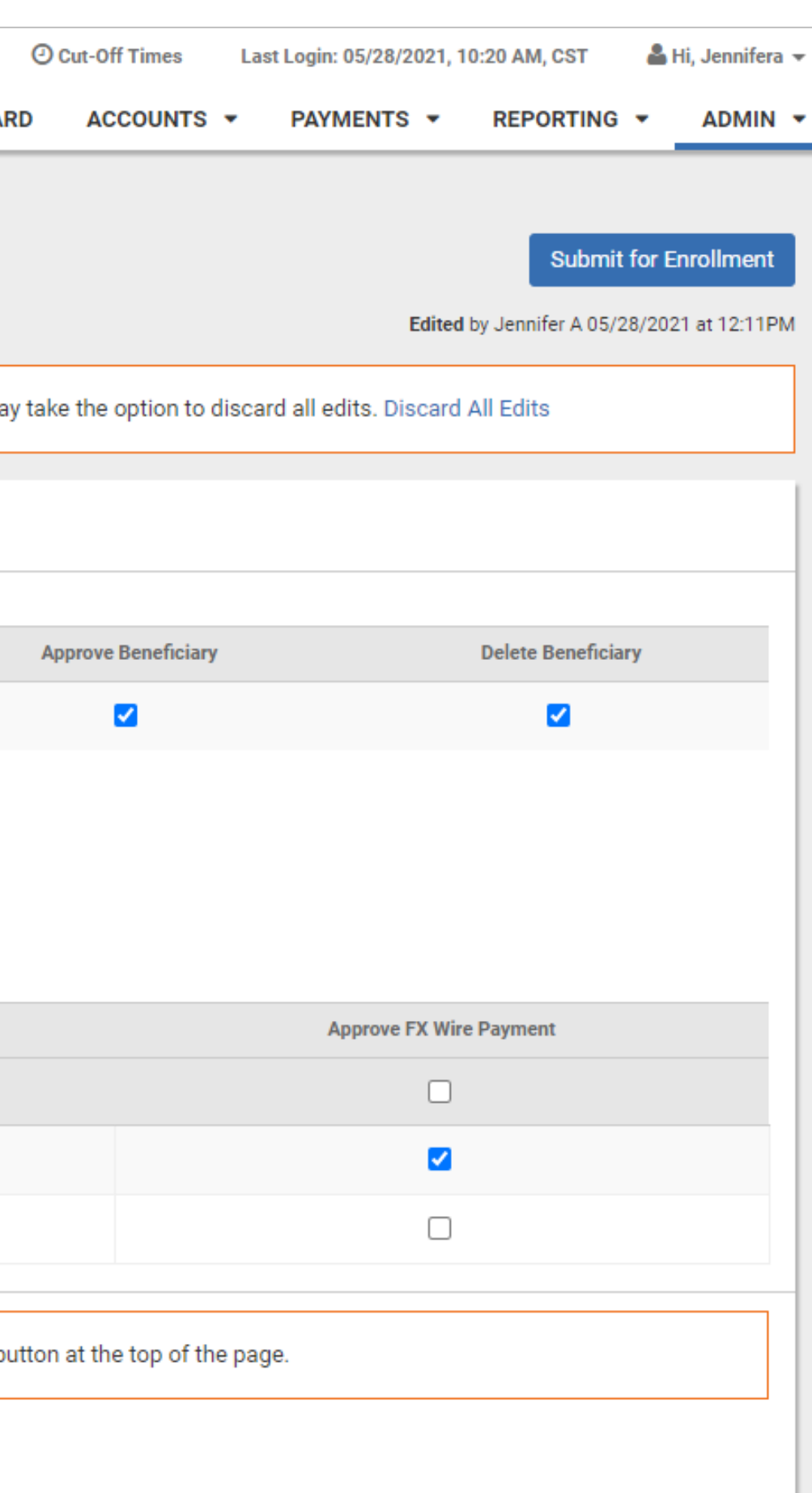

### **Select which FX Wires Entitlements will be available for beneficiaries and accounts**.

**1** Use the Toggle row feature to enable all entitlements for the selected account at one time

**2** Use the top-row check box to enable all accounts for an individual entitlement

### **FX Wire User Limits**

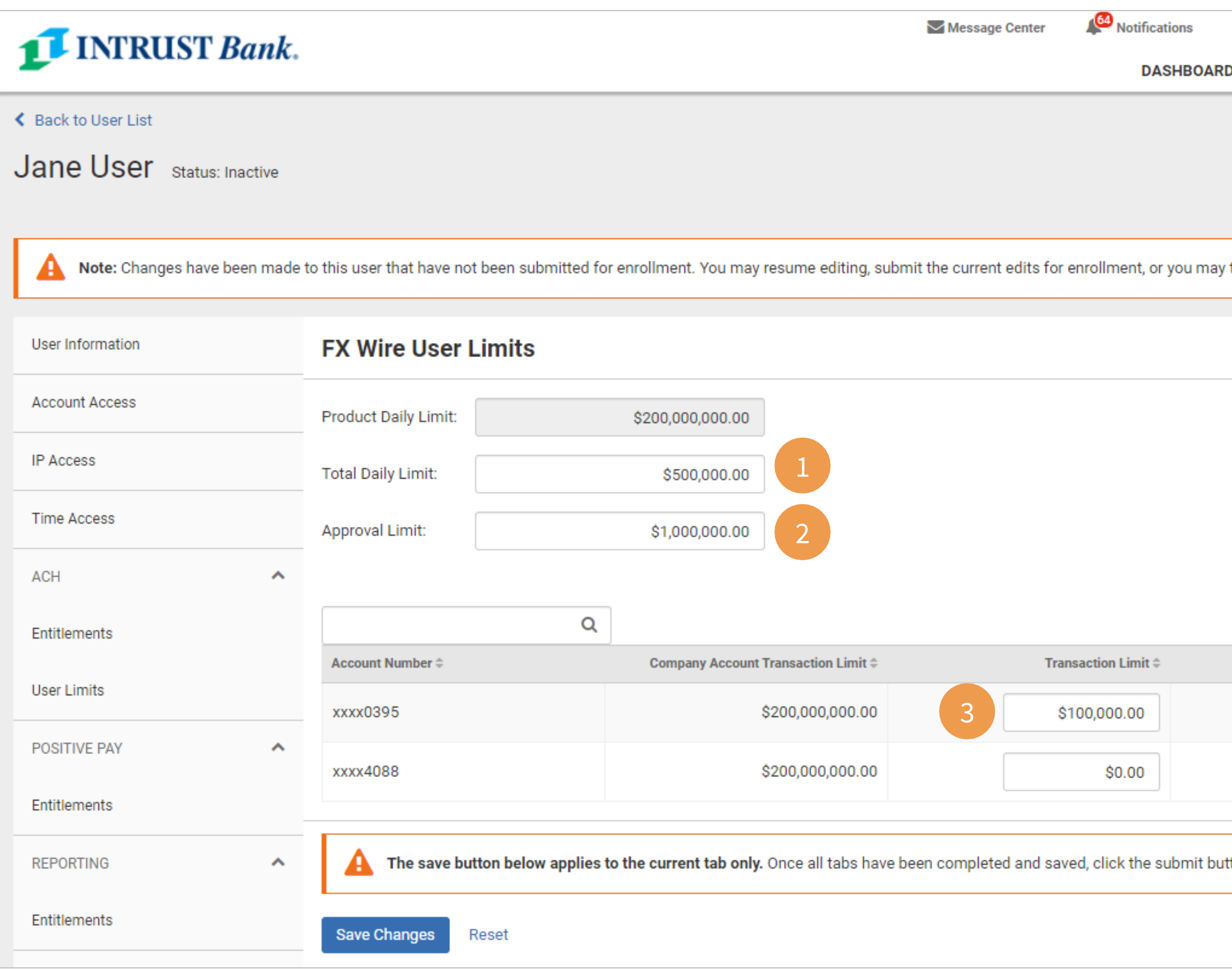

**Note:** You must Save Changes on each screen of the New User setup before clicking Submitting for Enrollment

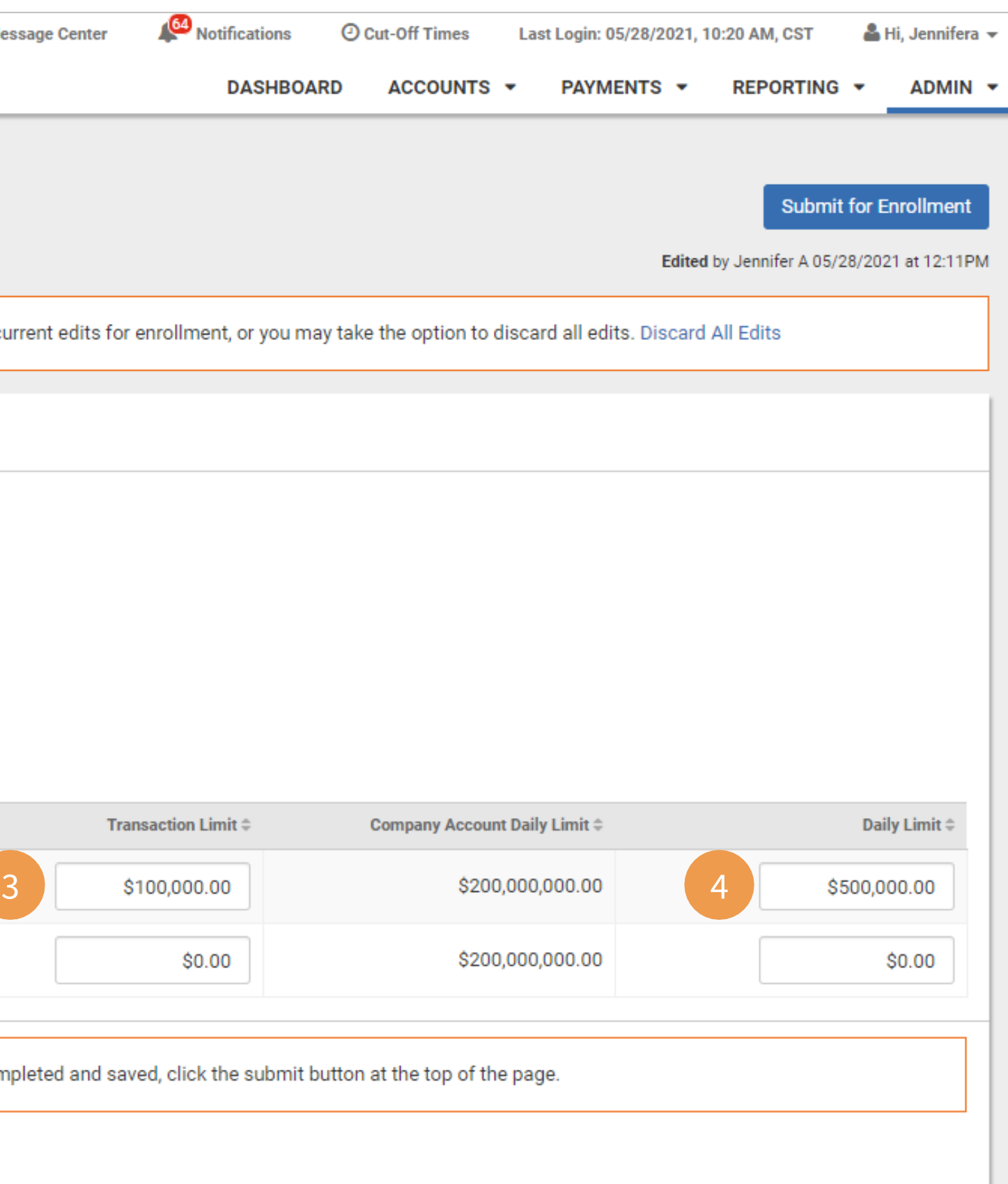

#### **Set the following FX Wire User Limits:**

**1 Total Daily Limit –** Amount this user is allowed to initiate across wire accounts in a single day. Note: the total daily limit cannot be more than the total of the daily limit set for all accounts.

**2 Approval Limit –** Dollar amount per wire this user is allowed to approve.

### **Account Limits**

**3** Transaction Limit – Limit this user can initiate for each transaction.

**4** Daily Limit – Limit this user can initiate for this account.

### **User List**

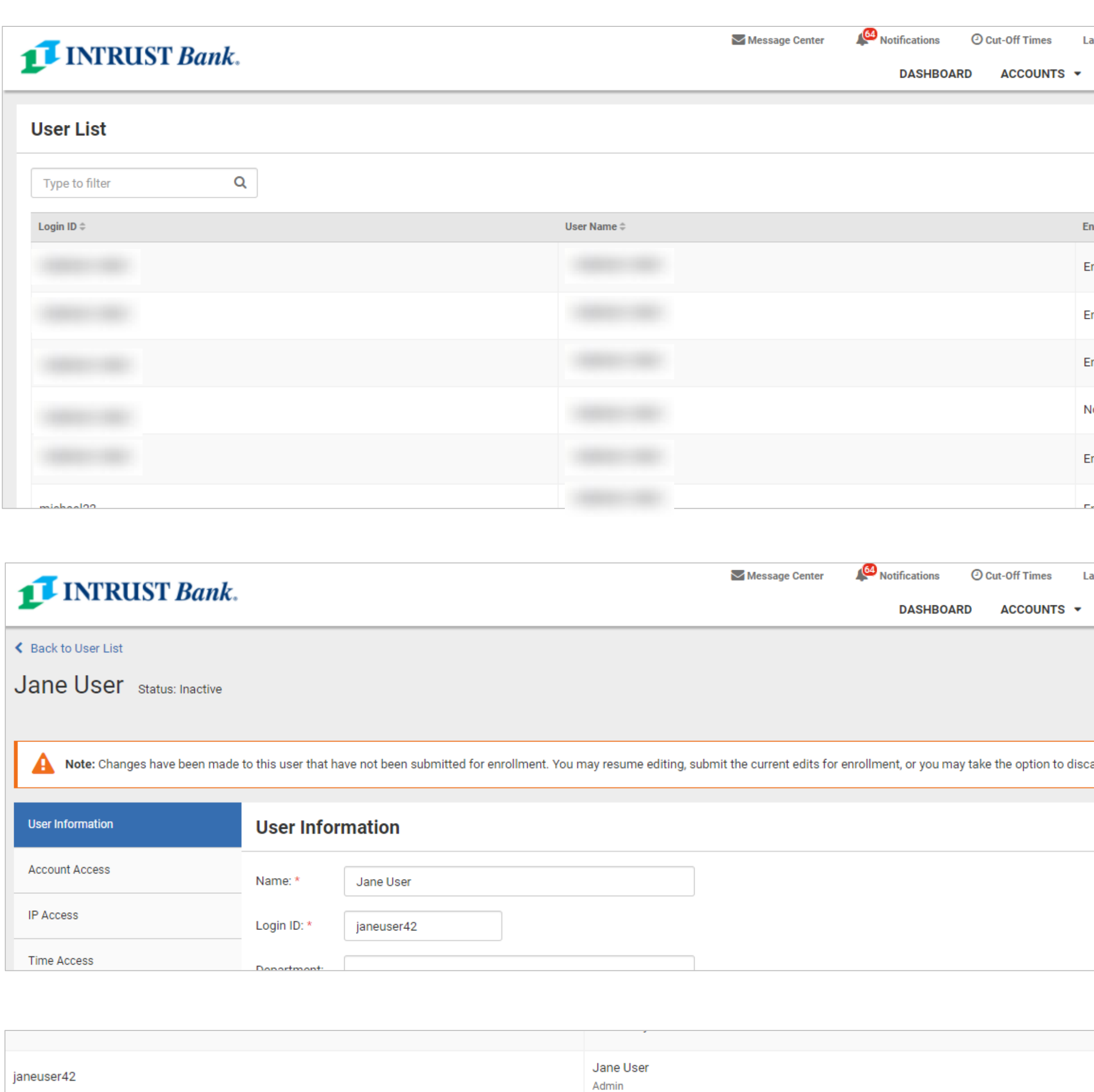

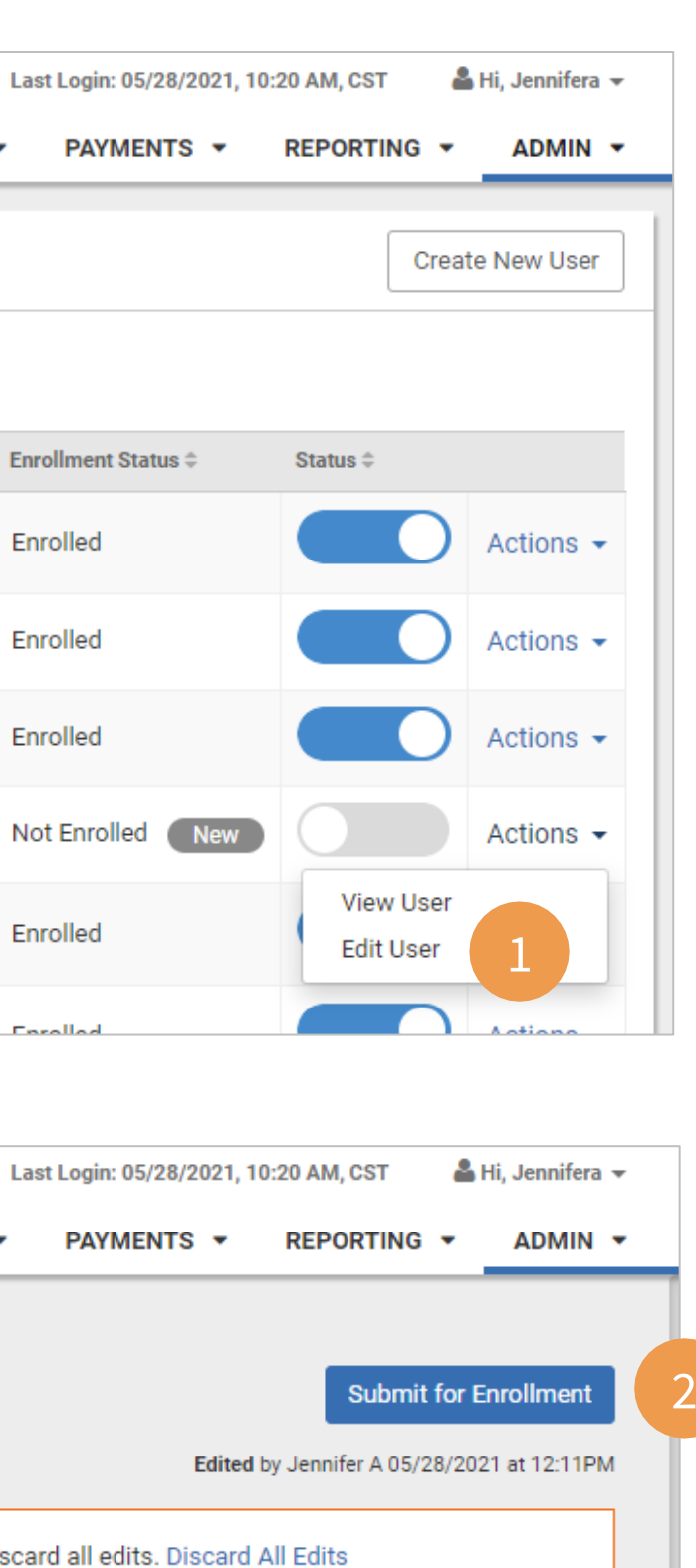

**2** Choose Submit for Enrollment to finish the user setup process.

#### **1** If you do not finish establishing all entitlements and settings for a user, you can continue making changes by selecting Edit User from the Actions drop-down menu on the User List.

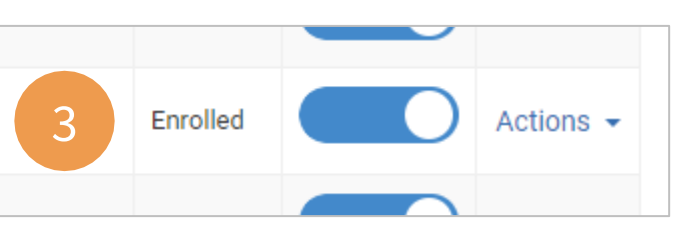

**3** The user shows Enrolled on the User List and they have been sent an email with instructions for logging in and establishing a password.